## **Here is how to check**

If on the right lower corner of your picture you will see two icons and one is not an open lock, then your pictures are not visible. See picture below.

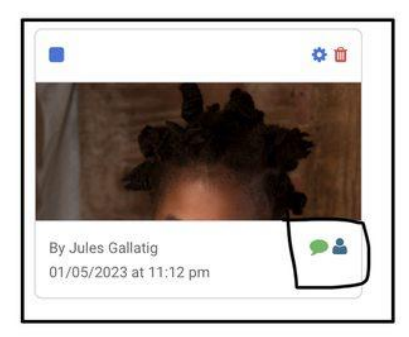

Not Visible to Public

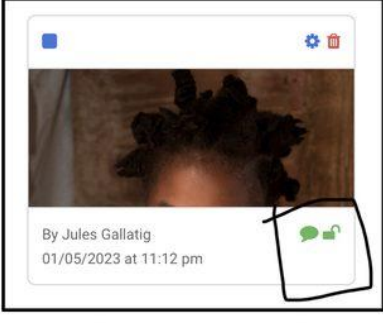

Visible to Public

## **To unlock your pictures**

- You need to be logged into your Member Profile,
- Click on the "**Photos" TAB**
- and then click on the **IMAGE in the "All Photos" frame**.
- Scroll down to **"Existing Photos"** and **Select : ALL**
- Click on **Settings**, then the **Visiblity drop-down menu**.
- In the menu, click on **"Visible to : Everyone"**.
- Click on "Submit"

*Please note,the you must follow above to ensure your images are available to the public, ignore the Visible To located on the Photo Tab page.*